# **INSPIRON™**

# **PRIROČNIK ZA NAMESTITEV**

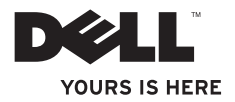

# **INSPIRON™**

# **PRIROČNIK ZA NAMESTITEV**

Regulativni model: DCMF

# **Opomba, previdno in opozorilo**

**OPOMBA:** OPOMBA označuje pomembne informacije, ki vam pomagajo bolje izkoristiti vaš računalnik.

**PREVIDNO: PREVIDNO označuje ali možno poškodbo strojne opreme ali izgubo podatkov, in vam sporoča kako se izogniti težavam.**

**OPOZORILO: OPOZORILO nakazuje potencialno poškodbo lastnine, telesno poškodbo ali smrt.**

#### **Informacije v tem dokumentu so predmet sprememb brez obvestila. © 2010 Dell Inc. Vse pravice pridržane.**

Razmnoževanje teh materialov na kakršenkoli način je brez pisnega dovoljenja družbe Dell Inc. strogo prepovedano.

Blagovne znamke uporabljene v tem besedilu: *Dell*, logotip *DELL*, *YOURS IS HERE*, *Inspiron*, *Solution Station* in *DellConnect* so blagovne znamke družbe Dell Inc.; *Intel* in *Pentium* sta zaščiteni blagovni znamki in Core je blagovna znamka družbe Intel Corporation v ZDA in drugih državah; *Microsoft*, *Windows*, *Windows Vista*, in Windows Vista logotip gumba start so ali blagovne znamke ali zaščitene blagovne znamke družbe Microsoft Corporation v Združenih državah in/ali drugih državah; *Blu-ray Disc* je blagovna znamka združenja Blu-ray Disc Association; *Bluetooth* je zaščitena blagovna znamka last družbe Bluetooth SIG, Inc. in jo družba Dell uporablja pod licenco.

Druge blagovne znamke in imena se lahko uporabijo v tem dokumentu za nanašanje na bistva zahtevanja znamke ali imen njihovih izdelkov. Družba Dell Inc. zavrača vse lastniške interese v druge blagovne znamke in imena, kot samo svoje.

**Februar 2010 Š/I NCRD1 Raz. A00**

# **Vsebina**

#### **[Nastavljanje vašega namiznega](#page-6-0)  [računalnika Inspiron](#page-6-0) 5**

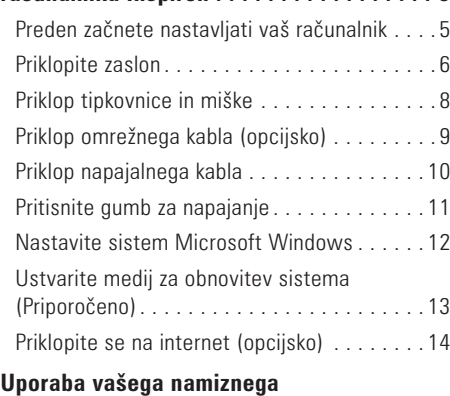

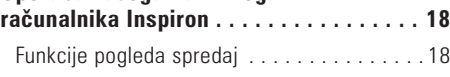

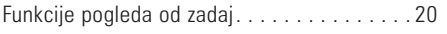

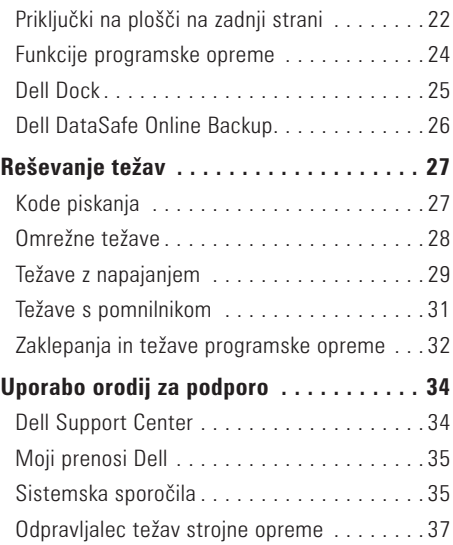

#### **Vsebina**

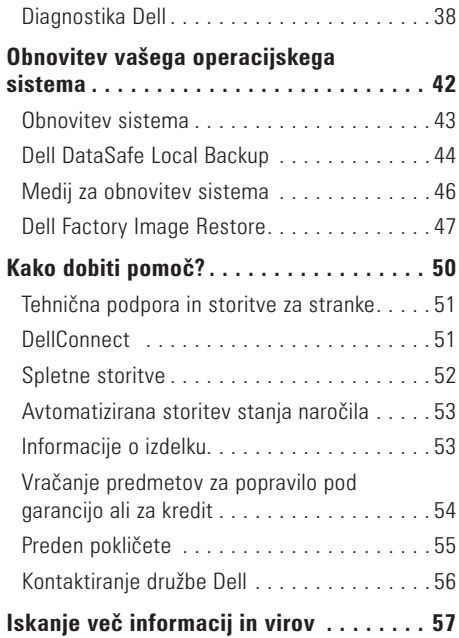

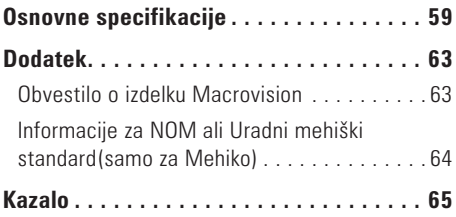

# <span id="page-6-0"></span>**Nastavljanje vašega namiznega računalnika Inspiron**

Ta razdelek nudi informacije o nastavljanju vašega namiznega računalnika Inspiron™.

**OPOZORILO: Preden začnete s postopki v tem razdelku, preberite varnostne informacije, ki so bile priložene vašemu računalniku. Za dodatne informacije o najboljši varnostni praksi, glejte spletno stran za regulativno skladnost na naslovu www.dell.com/regulatory\_compliance.**

### **Preden začnete nastavljati vaš računalnik**

Ko postavljate vaš računalnik, poskrbite da imate enostaven dostop do napajalnega vira, zadostno prezračevanje in nivo površine kamor lahko računalnik postavite.

Onemogočanje zračnega toka okoli vašega računalnika lahko povzroči njegovo pregrevanje. Da preprečite pregrevanje, mora računalnik imeti vsaj 10,2 cm (4 palca) prostora na zadnji strani, ter 5,1 cm (2 palca) ob vsaki stranici. Računalnika nikoli ne smete postavljati v zaprt prostor, kot so omare ali predali, ko je ta prižgan.

# <span id="page-7-0"></span>**Priklopite zaslon**

Vaš računalnik ima vgrajena video priključka VGA in HDMI.

*<u>Z</u>* **OPOMBA:** DVI priključek je morda na voljo, če ste kupili ločeno grafično kartico.

HDMI-v-DVI pretvornik in dodatne kable HDMI ali DVI lahko kupite na spletni strani družbe Dell na naslovu **www.dell.com**.

Uporabite primeren kabel glede na priključke dostopne na vašem računalniku in zaslonu. Za identifikacijo priključkov na vašem računalniku in zaslonu si oglejte naslednjo tabelo.

**OPOMBA:** Pri priklopu enega zaslona, priklopite zaslon na SAMO EN priključek na računalniku.

#### **Nastavljanje vašega namiznega računalnika Inspiron**

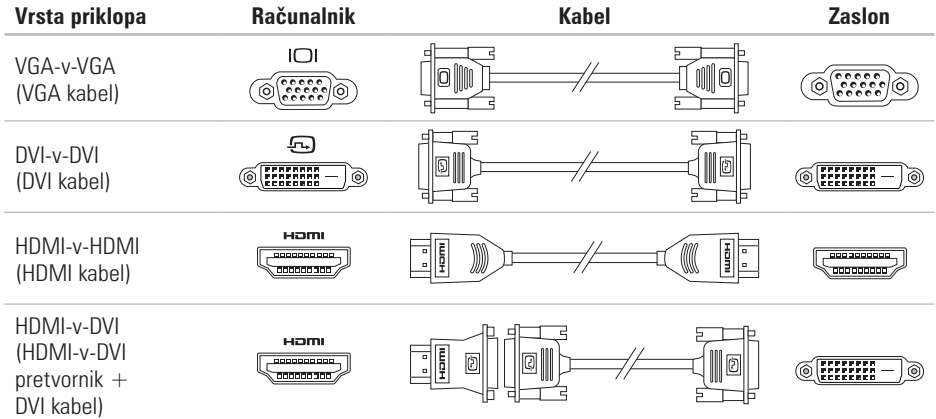

<span id="page-9-0"></span>**Nastavljanje vašega namiznega računalnika Inspiron**

### **Priklop tipkovnice in miške**

Priklopite USB tipkovnico in miško v priključke USB na zadnji strani računalnika.

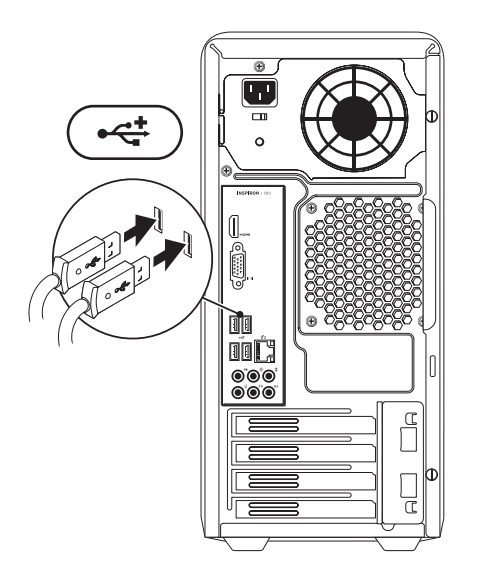

# <span id="page-10-0"></span>**Priklop omrežnega kabla (opcijsko)**

Omrežna povezava ni potrebna za dokončanje nastavitve vašega sistema, vendar če imate obstoječe omrežno ali internetno povezavo, ki uporablja žično povezavo (kot je širokopasovna naprava ali etherneth priklop), ga lahko priklopite sedaj.

**OPOMBA:** Uporabite samo Ethernet kabel za priklop omrežnega priključka (RJ45 priključek). Telefonski kabel vklopite samo v modemski priključek (RJ11 priključek) in ne v omrežni priključek (RJ45 priključek).

Za priklop vašega računalnika na omrežno ali širokopasovno napravo, priključite en konec omrežnega kabla v ali omrežna vrata ali širokopasovno napravo. Priključite drug del omrežnega kabla v konektor za omrežni priključek (RJ45 priključek) na hrbtni plošči računalnika. Tlesk nakaže, da je omrežni kabel trdno pritrjen.

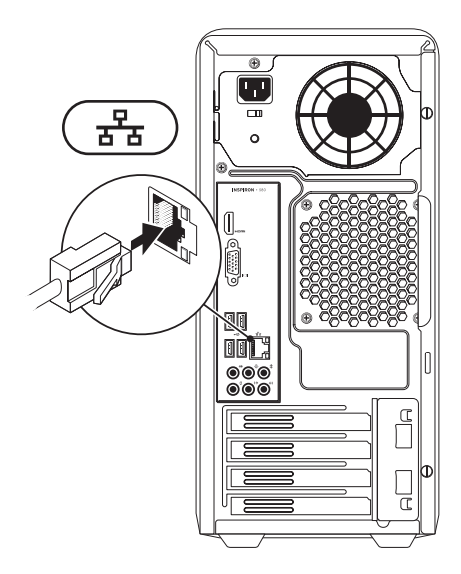

<span id="page-11-0"></span>**Nastavljanje vašega namiznega računalnika Inspiron**

### **Priklop napajalnega kabla**

**PREVIDNO: Da bi se izognili poškodbam računalnika, s stikalom za ročno izbiro napetosti nastavite stikalo na napetost, ki je najbližja napetosti električnega omrežja na mestu, kjer uporabljate računalnik.**

Da poiščete stikalo za izbiro napetosti, glejte «Funkcije zadnje pogleda» na strani [20](#page-21-1).

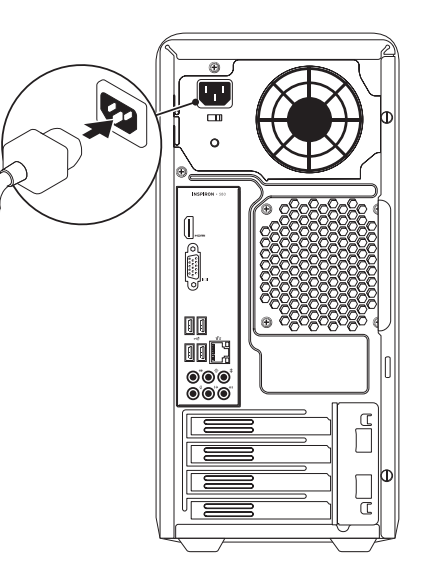

### <span id="page-12-0"></span>**Pritisnite gumb za napajanje**

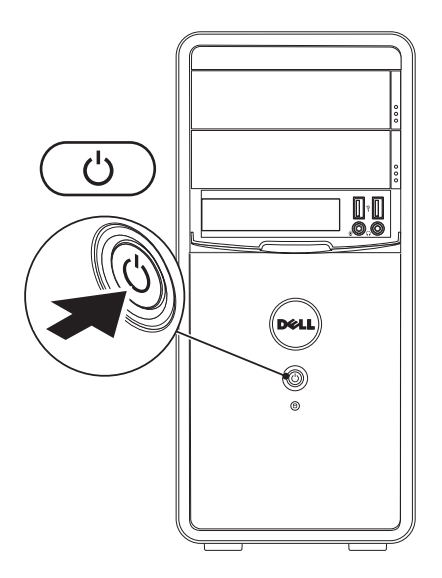

# <span id="page-13-0"></span>**Nastavite sistem Microsoft Windows**

Vaš računalnik Dell je prednastavljen z operacijskim sistemom Microsoft® Windows®. Za prvo namestitev sistema Windows, sledite navodilom na zaslonu. Ti koraki so obvezni in lahko trajajo nekaj časa za dokončanje. Zasloni namestitve sistema Windows vas bodo popeljali skozi nekaj postopkov, vključno s sprejemanjem licenčne pogodbe, nastavljanjem preferenc in nastavljanjem internetne povezave.

- **PREVIDNO: Ne prekinjajte postopka namestitve operacijskega sistema. To početje lahko naredi vaš računalnik neuporaben in boste morali ponovno namestiti operacijski sistem.**
- **OPOMBA:** Za optimalno zmogljivost vašega računalnika, je priporočljivo, da prenesete in namestite najnovejši BIOS in gonilnike za vaš računalnik, dostopne na naslovu **support.dell.com**.
- **OPOMBA:** Za več informacij o operacijskem sistemu in funkcijah glejte **support.dell.com/MyNewDell**.

# <span id="page-14-0"></span>**Ustvarite medij za obnovitev sistema (Priporočeno)**

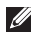

**OPOMBA:** Priporočeno je, da ustvarite medij za obnovitev sistema takoj, ko namestite sistem Microsoft Windows.

Medij za obnovitev sistema lahko uporabite za vrnitev vašega računalnika na stanje delovanja, kot je bilo ob nakupu, brez izbrisa podatkovnih datotek na vašem računalniku (brez potrebe po mediju *operacijskega sistema*). Medij za obnovitev sistema lahko uporabite, če so spremembe strojne opreme, programske opreme, gonilnikov ali drugih sistemskih nastavitev pustile računalnik v neželenem stanju delovanja.

Za izdelavo medija za obnovitev sistema potrebujete naslednje:

- •Lokalno varnostno kopijo Dell DataSafe Local Backup
- •USB ključ z vsaj 8 GB prostora ali medij DVD-R/DVD+R/Blu-ray Disc™

**OPOMBA:** Lokalna varnostna kopija Dell DataSafe Local Backup ne podpira prepisljivih medijev. Za izdelavo medija za obnovitev sistema:

- **1.** Poskrbite, da je računalnik vklopljen.
- **2.** V računalnik vstavite medij ali USB ključ.
- **3.** Kliknite **Start** → **Programs** (Programi)→ **Dell DataSafe Local Backup**.
- **4.** Kliknite **Create Recovery Media** (Ustvari obnovitveni medij).
- **5.** Sledite navodilom na zaslonu.

**OPOMBA:** Za informacije o uporabi medija za obnovitev sistema, glejte «Medij za obnovitev sistema» na strani [46.](#page-47-1)

# <span id="page-15-0"></span>**Priklopite se na internet (opcijsko)**

Za povezavo na internet potrebujete zunanji modem ali omrežno povezavo ter ponudnika internetnih storitev (ISP).

Če zunanji USB modem ali vmesnik WLAN nista del vašega izvirnega naročila, lahko naročite enega na **www.dell.com**.

#### **Nastavljanje žične internetne povezave**

- •Če uporabljate klicno povezavo, povežite telefonsko linijo z opcijskim modemom in z telefonsko vtičnico preden začnete ustvarjati internetno povezavo.
- •Če uporabljate povezavo preko DSL ali kabelskega/satelitskega modema, kontaktirajte vašega ponudnika internetnih storitev ali mobilnih storitev za navodila za namestitev.

Za popolno nastavitev vaše žične internetne povezave, sledite navodilom v «Nastavljanje vaše internetne povezave» na strani 15.

#### **Nastavljanje vašega namiznega računalnika Inspiron**

#### <span id="page-16-0"></span>**Nastavljanje brezžične povezave**

**ZA OPOMBA:** Za nastavitev vašega brezžičnega

usmerjevalnika, glejte dokumentacijo priloženo vašemu usmerjevalniku.

Preden lahko uporabite brezžično internetno povezavo, se morate povezati na vaš brezžični usmerjevalnik.

Za nastavljanje vaše povezave z brezžičnim usmerjevalnikom:

*Windows Vista*®

- **1.** Shranite in zaprite vse odprte datoteke in zaprite vse programe.
- **2.** Kliknite Start ←→ Connect To.
- **3.** Za uspešno nastavitev sledite navodilom na zaslonu.

#### *Windows*® *7*

- **1.** Shranite in zaprite vse odprte datoteke in zaprite vse programe.
- **2.** Kliknite **Start** → **Nadzorna plošča**.
- **3.** V iskalno polje vpišite network (omrežje), in nato kliknite **Network and Sharing Center**  (Center za omrežje in skupno rabo)→ **Connect to a network** (Poveži se na omrežje).
- **4.** Za uspešno nastavitev sledite navodilom na zaslonu.

#### **Nastavljanje vaše internetne povezave**

Ponudniki internetnih storitev in ponudbe ponudnikov internetnih storitev se razlikujejo od države do države. Kontektirajte svojega ponudnika internetnih storitev za ponudbo v vaši državi.

Če se z internetom trenutno ne morete povezati in ste se v preteklosti že uspešno povezali, se razlog mogoče skriva v izpadu storitev vašega ponudnika internetnih storitev. Obrnite se na vašega ponudnika internetnih storitev in preverite stanje storitev ali pa s povezovanjem poskusite kasneje.

Pripravite si informacije vašega ponudnika internetnih storitev. Če nimate ponudnika internetnih storitev, vam ga lahko pomaga izbrati čarovnik za **vzpostavljanje povezave z internetom**.

Za nastavitev vaše internetne povezave:

#### *Windows Vista*

- **OPOMBA:** Postopki v tem dokumentu so bili napisani za privzeti pogled sistema Windows, torej se lahko ne nanašajo če ste na vašem računalniku Dell™ nastavili pogled Windows Classic.
- **1.** Shranite in zaprite vse odprte datoteke in zaprite vse programe.
- **2.** Kliknite **Start** → **Nadzorna plošča**.
- **3.** V iskalno polje vpišite network (omrežje), in nato kliknite **Network and Sharing Center**  (Center za omrežje in skupno rabo)→ **Set up a connection or network** (Nastavi povezavo ali omrežje)→ **Connect to the Internet** (Poveži se na internet).

Prikaže se okno **Vzpostavi povezavo z internetom**.

*C* **OPOMBA:** Če ne veste, katero vrsto povezave izbrati, kliknite **Pomoč pri izbiri** ali pa se obrnite na vašega ponudnika internetnih storitev.

#### **Nastavljanje vašega namiznega računalnika Inspiron**

**4.** Za uspešno nastavitev sledite navodilom na zaslonu in uporabite informacije za nastavitev, ki vam jih je priskrbel vaš ponudnik internetnih storitev

#### *Windows 7*

- **1.** Shranite in zaprite vse odprte datoteke in zaprite vse programe.
- **2.** Kliknite Start → Nadzorna plošča.
- **3.** V iskalno polje vpišite network (omrežje), in nato kliknite **Network and Sharing Center**  (Center za omrežje in skupno rabo)→ **Set up a new connection or network** (Nastavi novo povezavo ali omrežje)→ **Connect to the Internet** (Poveži se na internet). Prikaže se okno **Vzpostavi povezavo z internetom**.
- 

**OPOMBA:** Če ne veste, katero vrsto povezave izbrati, kliknite **Pomoč pri izbiri** ali pa se obrnite na vašega ponudnika internetnih storitev.

**4.** Za uspešno nastavitev sledite navodilom na zaslonu in uporabite informacije za nastavitev, ki vam jih je priskrbel vaš ponudnik internetnih storitev

# <span id="page-19-0"></span>**Uporaba vašega namiznega računalnika Inspiron**

Ta razdelek nudi informacije o funkcijah, ki so na voljo na namiznem računalniku Inspiron™.

# **Funkcije pogleda spredaj**

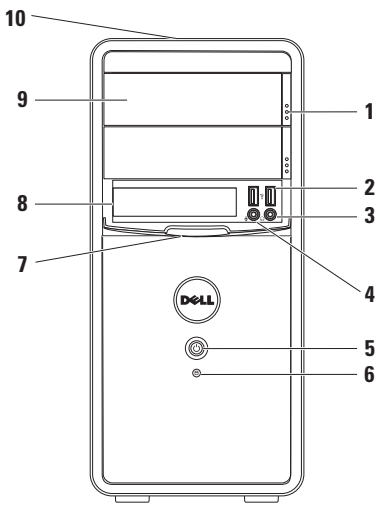

- **1 Gumbi za izmet optičnega pogona (2)** Ob pritisku izvrže pladenj optičnega pogona.
- **2 USB 2.0 priključki (2)** Priključi naprave USB, ki se občasno priključijo, kot so pomnilniški ključi, digitalne kamere in predvajalniki MP3.
- **<sup>6</sup> priključek za slušalke** Za priklop slušalk.

**OPOMBA:** Za priklop zvočnikov ali zvočnega sistema uporabite priključke na zadnji strani računalnika.

**4 Priključek za mikrofon ali line-in** — Za priklop mikrofona ali za avdio vhod.

**5**  $\Box$  **Gumb napajanja** — Ob pritisku vklopi ali izklopi računalnik. Lučka v sredini tega gumba nakazuje stanje napajanja.

**OPOMBA**: Za več informacij o težavah napajanja, glejte «Težave napajanja» na strani [29.](#page-30-1)

- **6 Lučka dejavnosti trdega diska** Prižge se ko računalnik bere ali zapisuje podatke. Utripajoča bela lučka nakazuje delovanje trdega diska.
	- **PREVIDNO: Za preprečitev izgube podatkov nikoli ne ugašajte računalnika medtem, ko ta lučka utripa.**
- **7 FlexBay pokrov** Pokrije režo FlexBay.
- **8 FlexBay reža** Lahko podpira opcijski bralnik medijskih kartic ali dodaten trdi disk.
- **9 Optični pogoni (2)** Predvajajo ali zapisujejo CD-je, DVD-je ter medije Blu-ray (opcijsko). Prepričajte se da je stran na kateri je tisk ali napis, obrnjena navzgor, ko postavljate medij na pladenj optičnega pogona.
- **10 Servisna oznaka in Express Service Code (ki se nahaja na vrhu ohišja proti nazaj)** — Pomaga vam identificirati vaš računalnik, ko dostopate do spletnega mesta Dell Support ali kličete tehnično podporo.

### <span id="page-21-1"></span><span id="page-21-0"></span>**Funkcije pogleda od zadaj**

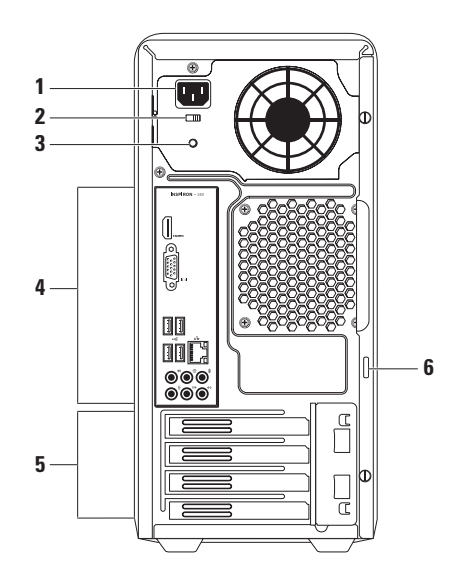

- **1 Priključek napajanja** Za priklop napajalnega kabla. Izgled priključka se lahko razlikuje.
- **2 Stikalo za izbiro napetosti** Omogoča vam, da nastavite primerno stopnjo napetosti za vašo regijo.
- **3 Lučka napajanja**  Prikazuje dostopnost moči iz napajalne enote.

**OPOMBA:** Lučka napajanja morda ni dostopna na vseh računalnikih.

- **4 Priključki zadnje plošče** Vklopite USB, avdio in druge naprave v primerne priključke.
- **5 Reže za razširitvene kartice** Nudijo dostop do priključkov na vseh nameščenih PCI in PCI express karticah.
- **6 Obroči ključavnice** Za priklop standardne ključavnice, za preprečitev nepooblaščenega dostopa do notranjosti vašega računalnika.

# <span id="page-23-0"></span>**Priključki na plošči na zadnji strani**

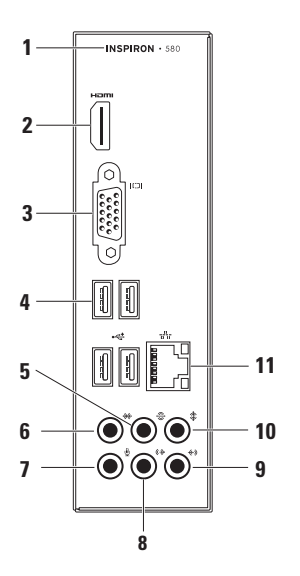

- **1** Številka modela vašega računalnika.
- **2 HDMI priključek** Za priklop na TV z 5.1 avdio in video signali.

**OPOMBA:** Pri uporabi z monitorjem bo bran samo video signal.

- **3 VGA priključek** Za priklop na zaslon.
- **4 USB 2.0 priključki (4)** Za priklop naprav USB, kot so miška, tipkovnica, tiskalnik, zunanji pogon ali predvajalnik MP3.
- **5 Priključek zadaj za L/D surround** Za priklop na zadnje zvočnike za L/D surround.
- **6 Stranski priključek za L/D**

**surround** — Za priklop na stranske zvočnike za L/D surround.

**7 Priključek za mikrofon** — Za priklop mikrofona ali za avdio vhod.

- **8 Sprednji L/D line-out priključek** Za priklop sprednjih L/D zvočnikov.
- **9 Priključek Line-in** Za priklop na snemalno ali predvajalno napravo kot je mikrofon, predvajalnik kaset, CD-jev ali videokaset.
- **10 Priključek za center/nizkotonec** Za priklop osrednjega zvočnika ali nizkotonca.
- **11 Omrežni priključek in lučka** Če uporabljate žični omrežni signal, to povezuje vaš računalnik z omrežjem ali širokopasovno napravo. Dve lučki poleg priključka nakazujeta stanje in dejavnost za žične omrežne povezave.

# <span id="page-25-0"></span>**Funkcije programske opreme**

**OPOMBA:** Za več informacij o funkcijah opisanih v tem razdelku glejte *Dell tehnološka navodila* na vašem trdem disku ali na naslovu **support.dell.com/manuals**.

#### **Produktivnost in komunikacija**

Vaš računalnik lahko uporabite za ustvarjanje predstavitev, brošur, kartic, letakov in preglednic. Lahko tudi ogledujete in urejate digitalne fotografije in slike. Preverite vaše naročilo za programsko opremo nameščeno na vašem računalniku.

Po povezovanju na internet, lahko dostopate do spletnih strani, nastavite e-poštni račun, nalagate ali prenašate datoteke.

#### **Razvedrilo in večpredstavnost**

Računalnik lahko uporabite za gledanje videa, igranje iger, ustvarianje lastnih CDjev, in poslušanje glasbe in radijskih postaj.

Prenašate lahko ali kopirate slikovne in video datoteke iz prenosnih naprav kot so digitalne kamere in mobilni telefoni. Opcijska programska oprema vam omogoča, da organizirate in ustvarjate glasbene in video datoteke, ki se lahko zapišejo na medij, shranijo na prenosne izdelke kot so predvajalniki MP3 in prenosne naprave za razvedrilo, ali predvajajo neposredno na TVju, projektorjih in opremi za domači kino.

# <span id="page-26-0"></span>**Dell Dock**

Dell Dock je skupina ikon, ki nudijo enostaven dostop do pogosto uporabljanih programov, datotek in map. Dock lahko uredite po meri z:

- •Dodajanjem ali odstranjevanjem ikon
- •Grupiranjem povezanih ikon v kategorije
- •Spreminjanjem barve in lokacije programa Dock
- •Spreminjanjem obnašanja ikon

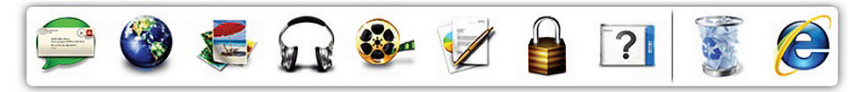

#### **Dodaj kategorijo**

- **1.** Kliknite na Dock z desno miškino tipko, nato kliknite **Add**→ **Category** (Dodaj kategorijo). Prikaže se okno **Add/Edit Category** (Dodaj/uredi kategorijo).
- **2.** Vnesite naziv kategorije v polje **Title** (Naziv).
- **3.** Izberite ikono kategorije iz okvirja **Select an image:** (Izberite sliko).
- **4.** Kliknite **Shrani**.

#### **Dodajte ikono**

Povlecite in spustite ikono v Dock ali kategorijo.

#### **Odstranite kategorijo ali ikono**

- **1.** Kliknite z desno miškino tipko na kategorijo ali ikono v programu Dock in nato kliknite **Delete shortcut** (Izbriši bližnjico) ali **Delete category**  (Izbriši kategorijo).
- **2.** Sledite navodilom na zaslonu.

#### **Prilagodite Dock**

- **1.** Z desno miškino tipko kliknite Dock in kliknite **Advanced Setting...** (Napredna nastavitev...).
- **2.** Izberite želeno možnost za prilagoditev programa Dock.

# <span id="page-27-0"></span>**Dell DataSafe Online Backup**

- **OPOMBA:** Dell DataSafe Online morda ni na voljo v vseh regijah.
- **OPOMBA:** Širokopasovna povezava je  $\mathbb{Z}$ priporočena za hitro nalaganje in prenašanje.

Dell DataSafe Online je storitev samodejnega varnostnega kopiranja in obnovitve, ki vam pomaga zaščititi podatke iz katastofalnih nesreč, kot so kraja, požar ali naravne nesreče. Do storitve lahko dostopate na vašem računalniku z uporabo računa zaščitenega z geslom.

Za več informacij pojdite na naslov **delldatasafe.com**.

Načrtujete varnostno kopiranje:

- **1.** Dvokliknite ikono Dell DataSafe Online opravilni vrstici.
- **2.** Sledite navodilom, ki se prikažejo na zaslonu.

# <span id="page-28-0"></span>**Reševanje težav**

Ta razdelek nudi informacije za odpravljanje težav vašega računalnika. Če ne morete rešit svojih težav z uporabo naslednjih smernic, glejte «Uporaba orodij za podporo» na strani [34](#page-35-1) ali «Kontaktiranje družbe Dell» na strani [56](#page-57-1).

# **Kode piskanja**

Vaš računalnik lahko med zagonom oddaja niz piskov, če pride do napak ali težav. Ta niz piskov, imenovan koda piska, opredeli težavo. Zapišite si kodo piskanja in kontaktirajte družbo Dell (glejte «Kontaktiranje družbe Dell» na strani [56\)](#page-57-1).

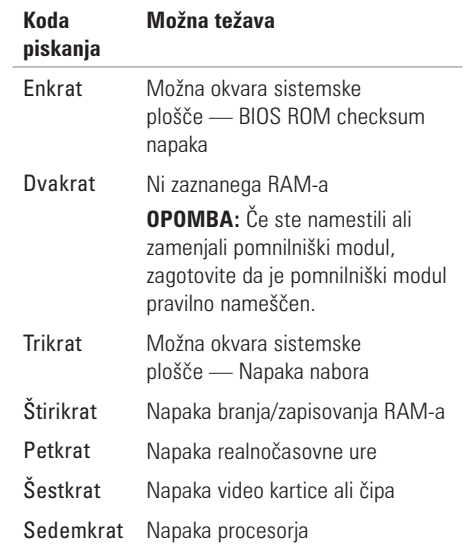

# <span id="page-29-0"></span>**Omrežne težave**

#### **Brezžične povezave**

**Če se omrežna povezava izgubi** — Brezžični usmerjevalnik je izklopljen ali pa so brezžične storitve bile onemogočene na vašem računalniku.

- •Preverite svoj brezžični usmerjevalnik, da zagotovite da je prižgan in povezan na vir podatkov (kabelski modem ali omrežno zvezdišče).
- •Ponovno vzpostavite vašo povezavo z brezžičnim usmerjevalnikom (glejte «Nastavljanje brezžične povezave» na strani [15\)](#page-16-0).

## **Žične povezave**

#### **Če je omrežna povezava izgubljena** —

- •Preverite kabel, da zagotovite da je vklopljen in ni poškodovan.
- •Preverite stanje lučke popolnosti povezave.

Lučka popolnosti povezave na vgrajenem omrežnem priključku vam potrdi da vaša povezava deluje in nudi informacije o stanju:

- •Brez Računalnik ne zaznava fizične povezave z omrežjem.
- •Sveti zeleno Obstaja dobra povezava med omrežjem 10/100-Mbps in računalnikom.
- •Sveti oranžno Obstaja dobra povezava med 1000-Mbps omrežjem in računalnikom.
- *C* **OPOMBA:** Lučka za popolnost povezave na omrežnem priključku je samo za žične omrežne povezave. Lučka popolnosti povezave ne nudi stanja za brezžične povezave.

Če težava ostaja, kontaktirajte skrbnika svojega omrežja.

# <span id="page-30-1"></span><span id="page-30-0"></span>**Težave z napajanjem**

**Če je lučka za napajanje ne sveti** — Ali je računalnik v načinu hibernacije, ugasnjen ali ne prejema energije.

- •Pritisnite gumb za napajanje za nadaljevanje normalnega delovanja.
- •Ponovno priključite napajalni kabel v računalnik in električno vtičnico.
- •Če je računalnik priključen na razdelilnik, se prepričajte, da je razdelilnik priključen na električno vtičnico ter da je vklopljen. Izognite se protinapetostnim napravam, ojačevalcem in podaljškom, da preverite da se računalnik pravilno prižge.
- •Električno vtičnico preverite tako, da nanjo priključite drugo napravo, na primer namizno lučko.
- •Prepričajte se da lučka napajanja na zadnji strani računalnika sveti. Če lučka ne sveti obstaja možnost težave z napajalnikom ali napajalnim kablom.
- •Če težava ostaja, kontaktirajte družbo Dell (glejte «Kontaktiranje družbe Dell» na strani [56\)](#page-57-1).

#### **Če je lučka napajalnika bela in se računalnik ne odziva** — Zaslon morda ni priključen ali vklopljen.

- •Preverite da je zaslon pravilno priključen in ga nato ugasnite ter nato ponovno prižgite.
- •Če težava ostaja, kontaktirajte družbo Dell (glejte «Kontaktiranje družbe Dell» na strani [56\)](#page-57-1).

#### **Če lučka napajanja sveti rumeno** —

- •računalnik je v stanju mirovanja ali pripravljenosti. Pritisnite tipko na tipkovnici, premaknite kazalec z miško, ali pritisnite tipko za vklop za nadaljevanje z normalnim delovaniem.
- •Morda obstaja težava s sistemsko ploščo ali napajanjem. Za pomoč kontaktirajte družbo Dell, glejte «Kontaktiranje družbe Dell» na strani [56](#page-57-1)).

**Če lučka napajanja utripa rumeno** — je lahko težava s sistemsko ploščo.

Za pomoč kontaktirajte družbo Dell, glejte «Kontaktiranje družbe Dell» na strani [56](#page-57-1)).

**Če naletite na motnje, ki motijo sprejem vašega računalnika** — Nezaželen signal ustvarja motnje s prekinjanjem ali oviranjem drugih signalov. Nekateri možni vzroki za motnje so:

- •Podaljški napajalnika, tipkovnice in miške.
- •V razdelilnik je priključeno preveč naprav.
- •Več razdelilnikov priključenih na isto električno vtičnico.

# <span id="page-32-0"></span>**Težave s pomnilnikom**

#### **Če prejmete sporočilo nezadosten spomin** —

- •Shranite in zaprite vse odprte datoteke in programe, ki jih ne uporabljate da vidite če to reši težave.
- •Glejte dokumentacijo programske opreme glede minimalnih zahtev pomnilnika. Če je potrebno namestite dodatni pomnilnik (glejte *Navodila za servisiranje* na naslovu **support.dell.com/manuals**).
- •Ponovno vstavite pomnilniške module na priključke (glejte *Navodila za servisiranje* na naslovu **support.dell.com/manuals**).
- •Če težava ostaja, kontaktirajte družbo Dell (glejte «Kontaktiranje družbe Dell» na strani [56\)](#page-57-1).

#### **Če imate druge težave s pomnilnikom** —

- •Prepričajte se da sledite navodilom namestitve (glejte *Navodila za servisiranje*na naslovu **support.dell.com/manuals**).
- •Preverite če so pomnilniški moduli združljivi z vašim računalnikom. Vaš računalnik podpira pomnilnik DDR3. Za več informacij o vrsti podprtega pomnilnika, glejte «Osnovne specifikacije» na strani [59](#page-60-1).
- •Zaženite diagnostiko Dell Diagnostics (glejte «Diagnostika Dell» na strani [38\)](#page-39-1).
- •Če težava ostaja, kontaktirajte družbo Dell (glejte «Kontaktiranje družbe Dell» na strani [56\)](#page-57-1).

# <span id="page-33-0"></span>**Zaklepanja in težave programske opreme**

**Če se vaš računalnik ne zažene** — Prepričajte se da so kabli čvrsto povezani na računalnik in električno vtičnico.

**Če se program preneha odzivati** — Končajte program:

- **1.** Hkrati pritisnite  $\langle$ Ctrl $>$  $\langle$ Shift $>$  $\langle$ Esc $>$ .
- **2.** Kliknite **Applications** (aplikacije).
- **3.** Izberite program, ki se ne odziva. Kliknite **End Task** (končaj opravilo).

**Če se program nenehno sesuva** — Preverite dokumentacijo programske opreme. Če je potrebno, odstranite in nato ponovno namestite program.

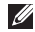

**OPOMBA:** Programska oprema ponavadi vključuje namestitvena navodila v svoji dokumentaciji al na CD mediju.

**Če se računalnik preneha odzivati ali se pojavi moder zaslon** —

#### **PREVIDNO: Če ne izvedete zaustavitve operacijskega sistema lahko izgubite podatke.**

Če en morete dobiti odziva s pritiskom na tipko na tipkovnici ali premikanjem miške, pritisnite in držite gumb za vklop/izklop vsaj 8 do 10 sekund dokler se računalnik ne izklopi. Nato ponovno zaženite računalnik.

#### **Če je program zasnovan za prejšnjo različico operacijskega sistema Microsoft®**

**Windows®** — Zaženite čarovnika za združljivost programov (Program Compatibility Wizard). Čarovnik za združljivost programov konfigurira program tako, da ta teče v okolju podobnemu okolju prejšnje različice operacijskega sistema® Windows®.

#### *Windows Vista®*

- **1.** Kliknite Start <sup>●</sup> → Control Panel (Nadzorna plošča)→ **Programs** (Programi)→ **Use an older program with this version of Windows**  (Uporabite starejši program s to različico Windowsov).
- **2.** Na začetnem zaslonu kliknite **Next** (Naprej).
- **3.** Sledite navodilom na zaslonu.

*Windows® 7*

- 1. Kliknite Start <sup>→</sup>→ Control Panel (Nadzorna plošča)→ **Programs** (Programi)→ **Run programs made for previous versions of Windows** (Uporabite starejši program s to različico Windowsov).
- **2.** Na začetnem zaslonu kliknite **Next** (Naprej).
- **3.** Sledite navodilom na zaslonu.

#### **Če imate druge težave s programsko opremo** —

- •Nemudoma naredite varnostno kopijo datotek.
- •Uporabite antivirusni program za pregled trdega diska ali CD medijev.
- •Shranite in zaprite vse odprte datoteke ali programe ter zaustavite računalnik preko menija Start **<b>B**
- •Preverite dokumentacijo programske opreme ali kontaktirajte proizvajalca programske opreme za informacije o odpravljanju težav:
	- Prepričajte se da je program združljiv z operacijskim sistemom na vašem računalniku.
	- Prepričajte se da vaš računalnik ustreza minimalnim strojnim zahtevam za izvajanje te programske opreme. Glejte dokumentacijo programske opreme za informacije.
	- Prepričajte se da je program pravilno nameščen in konfiguriran.
	- Preverite da gonilniki naprave niso v sporu s programom.
	- Če je potrebno, odstranite in nato ponovno namestite program.

# <span id="page-35-1"></span><span id="page-35-0"></span>**Uporabo orodij za podporo**

# **Dell Support Center**

Dell Support Center vam pomaga poiskati storitve, podporo ter informacije o sistemu, ki jih potrebujete.

Za zagon aplikacije, kliknite ikono v opravilni vrstici.

Domača stran **Dell Support Center** prikazuje številko modela vašega računalnika, servisno oznako, hitro servisno kodo ter kontaktne informacije za servis.

Domača stran nudi povezave za dostop do:

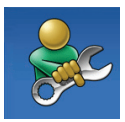

#### **Samostojne pomoči**

(odpravljanje težav, varnost, zmogljivost sistema, omrežje/ internet, varnostne kopije/ obnovitev sistema ter operacijski sistem Windows)

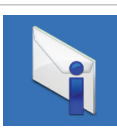

**Opozorila** (tehnična podpora vas opozori na pomembne stvari glede vašega računalnika)

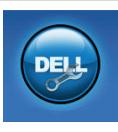

#### **Pomoč s strani družbe Dell**

(Tehnična podpora z DellConnect™, storitve za stranke, usposabljanje in vadnice, pomoč Kako s Solution Station™ in spletno skeniranie s PC CheckUp)

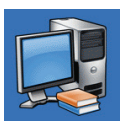

**O vašem sistemu** (sistemska dokumentacija, informacije o garanciji, sistemske informacije, posodobitve in pripomočki)

Za več informacij o **Dell Support Center** in dostopnih orodjih za podporo kliknite zavihek **Services** (Storitve) na spletnem naslovu **support.dell.com**.
## <span id="page-36-1"></span><span id="page-36-0"></span>**Moji prenosi Dell**

*C* **OPOMBA:** Moji prenosi Dell (My Dell Downloads) morda niso na voljo v vseh regijah.

Nekatera programska oprema predhodno nameščena na vaš računalnik, ne vključuje CD ali DVD medija z varnostno kopijo. Ta programska oprema je na voljo pod My Dell Downloads (Moji prenosi Dell). Iz te spletne strani lahko prenesete programsko opremo za ponovno namestitev ali ustvarite svoj lasten medij z varnostno kopijo.

Za registracijo in uporabo My Dell Downloads:

**1.** Pojdite na naslov

#### **downloadstore.dell.com/media**.

- **2.** Za registracijo in prenos programske opreme sledite navodilom na zaslonu.
- **3.** Ponovno namestite ali ustvarite medij z varnostno kopijo programske opreme za prihodnjo uporabo.

## **Sistemska sporočila**

Če ima vaš računalnik težavo ali napako, lahko prikaže sistemsko sporočilo, ki vam lahko pomaga identificirati vzrok in dejanja potrebna za odpravo te težave.

*<b>OPOMBA:* Če prejeto sporočilo ni navedeno med naslednjimi primeri, glejte dokumentacijo za operacijski sistem ali program, ki ste ga izvajali ko se je sporočilo prikazalo. Drugače si lahko pogledate *Dell tehnološka navodila* na vašem trdem disku ali na naslovu **support.dell.com** ali glejte «Kontaktiranje družbe Dell» na stran [56](#page-57-0) za pomoč.

**Opozorilo! Prejšnji poskusi pri zagonu tega sistema so bili neuspešni pri kontrolni točki [nnnn]. Za pomoč pri odpravljanju te težave prosim zapišite to kontrolno točko in kontaktirajte tehnično podporo družbe Dell** — Računalnik ni uspel končati zagonsko rutino trikrat zaporedoma zaradi iste napake. Za pomoč kontaktirajte družbo Dell (glejte «Kontaktiranje družbe Dell» na strani [56](#page-57-0)).

**CMOS checksum napaka** — Možnost okvare sistemske plošče ali pa je gumbasta baterija prazna. Baterijo je potrebno zamenjati. Glejte *Navodila za servisiranje* na naslovu **support.dell.com/manuals** ali kontaktirajte družbo Dell za pomoč (glejte «Kontaktiranje družbe Dell» na strani [56](#page-57-0)).

**Okvara ventilatorja procesorja** — Ventilator procesorja je okvarjen. Ventilator procesorja je potrebno zamenjati. Glejte *Navodila za servisiranje* na naslovu **support.dell.com/manuals**.

**Napaka sistemskega ventilatorja** — Sistemski ventilator je okvarjen. Sistemski ventilator je potrebno zamenjati. Glejte *Navodila za servisiranje* na naslovu **support.dell.com/manuals**.

**Okvara trdega diska** — Možna okvara trdega diska med HDD POST. Za pomoč kontaktirajte družbo Dell (glejte «Kontaktiranje družbe Dell» na strani [56](#page-57-0)).

**Okvara branja trdega diska** — Možna-okvara trdega diska med HDD zagonskim preizkusom. Za pomoč kontaktirajte družbo Dell (glejte «Kontaktiranje družbe Dell» na strani [56](#page-57-0)).

**Okvara tipkovnice** — zamenjajte tipkovnico ali preverite kabel za slab priklop.

**Ni dostopne zagonske naprave** — Ni zagonske particije na trdem disku, kabel trdega diska se je iztaknil ali zagonska naprava ne obstaja.

- •Če je zagonska naprava trdi disk, se prepričajte, da so kabli povezani in je naprava pravilno nameščena ter označena kot zagonska naprava.
- •Vstopite v namestitev sistema in se prepričajte, da so informacije o zagonskem zaporedju pravilne. Glejte *Navodila za servisiranje* na naslovu **support.dell.com/manuals**.

<span id="page-38-0"></span>**Ni prekinitve časovnika** — Čip na sistemski plošči je morda okvarjen ali pa je okvarjena sistemska plošča. Glejte *Navodila za servisiranje* na naslovu **support.dell.com/manuals** ali kontaktirajte družbo Dell za pomoč (glejte «Kontaktiranje družbe Dell» na strani [56](#page-57-0)).

**USB preko trenutne napake** — Izklopite napravo USB. Vaša naprava USB potrebuje več energije za pravilno delovanje. Uporabite zunanji vir napajanja za priklop naprave USB, ali če ima naprava dva kabla USB, priklopite oba.

**OBVESTILO - NADZORNI SISTEM trdega diska je sporočil, da je parameter prekoračil običajen delovni razpon. Družba Dell priporoča, da redno ustvarjate varnostne kopije vaših podatkov. Parameter zunaj dosega lahko ali ne nakaže potencialno težavo trdega diska** — Napaka S.M.A.R.T, možna okvara trdega diska. Za pomoč kontaktirajte družbo Dell (glejte «Kontaktiranje družbe Dell» na strani [56](#page-57-0)).

## **Odpravljalec težav strojne opreme**

Če naprava med nastavitvijo operacijskega sistema ni zaznana ali pa je zaznana, a je nepravilno konfigurirana, lahko z **odpravljanjem težav strojne opreme** rešite nezdružljivost.

Za zagon odpravljalca težav s strojno opremo:

- **1.** Kliknite Start ←→ Help and Support (Pomoč in podpora).
- **2.** V iskalno polje vpišite hardware troubleshooter in pritisnite <Enter> za začetek iskanja.
- **3.** Med rezultati iskanja, izberite tisto možnost, ki najbolje opisuje težavo in sledite preostalim korakom za odpravljanje težave.

## <span id="page-39-1"></span><span id="page-39-0"></span>**Diagnostika Dell**

Če imate težave z računalnikom, izvedite preglede pod «Zaklepanja in težave s programsko opremo» na strani [32](#page-33-0) in zaženite diagnostiko Dell Diagnostics preden kontaktirate družbo Dell za tehnično pomoč.

Priporočeno je, da si pred začetkom natisnete te postopke.

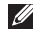

**OPOMBA:** Diagnostika Dell deluje samo na računalnikih Dell.

**OPOMBA:** Medij *Gonilniki in pripomočki* morda ni priložen vašem računalniku.

Prepričajte se, da se naprava, ki jo želite preizkusiti, prikaže v programu za nastavitev sistema in je dejavna. Pritisnite <F2> med POST (Power On Self Test) za vstop v orodje za nastavitev sistema (BIOS).

Zaženite diagnostiko Dell Diagnostics iz vašega trdega diska ali medija *Gonilniki in pripomočki* disc.

### **Zagon diagnostike Dell Diagnostics iz trdega diska**

Diagnostika Dell Diagnostics se nahaja na skriti particiji diagnostičnega orodja na vašem trdem disku.

- **OPOMBA:** Če računalnik ne more prikazati slike na zaslonu, kontaktirajte družbo Dell (glejte «Kontaktiranje družbe Dell» na strani [56](#page-57-0)).
- **1.** Prepričajte se, da je računalnik priklopljen na električno vtičnico, ki pravilno deluje.
- **2.** Vklopite (ali ponovno zaženite) računalnik.
- **3.** Ko se prikaže logotip DELL™, nemudoma pritisnite <F12>.Iz zagonskega menija izberite **Diagnostics** ter pritisnite <Enter>. To lahko zažene predzagonsko ocenitev sistema (PSA).
- **OPOMBA:** Če čakate predolgo in se prikaže logotip operacijskega sistema, počakajte da se prikaže namizje sistema Microsoft® Windows®, nato izklopite računalnik in poskusite ponovno.

**OPOMBA:** Če se prikaže sporočilo, ki pravi da particije z diagnostičnim orodjem ni bilo mogoče najti, zaženite diagnostiko Dell Diagnostics iz medija *Gonilniki in pripomočki*.

*Če se zažene PSA:*

- a. PSA bo začel izvajati preizkuse.
- b. Če se PSA uspešno zaključi, se prikaže naslednje sporočilo: "No problems have been found with this system so far. Do you want to run the remaining memory tests? This will take about 30 minutes or more. Do you want to continue? (Recommended)." («Ne najdem nobenih težav s sistemom. Želite zagnati preostale preizkuse pomnilnika? To bo trajalo približno 30 minut ali več. Želite nadaljevati? (Priporočeno).»).
- c. Če ste izkusili težave s pomnilnikom pritisnite <y>, drugače pritisnite <n>. Prikaže se naslednje sporočilo: "Booting Dell Diagnostic Utility Partition.Press any key to continue."
- d. Pritisnite katerokoli tipko za prikaz okna **Choose An Option** (Izberite možnost).

#### *Če se PSA ne zažene:*

Pritisnite katerokoli tipko za zagon diagnostike Dell Diagnostics iz particije z diagnostičnim orodjem na vašem trdem disku in pojdite na okno **Choose An Option** (Izberite možnost).

**4.** Izberite preizkus, ki ga želite izvesti. Če naletite na težavo med preizkusom se na vašem zaslonu pojavi koda napake z opisom. Zapišite si kodo napake in opis težave ter kontaktirajte družbo Dell (glejte «Kontaktiranje družbe Dell» na strani [56\)](#page-57-0).

- - **OPOMBA:** Servisna oznaka za vaš računalnik je prikazana na vrhu vsakega zaslona preizkusa. Servisna oznaka vam pomaga identificirati vaš računalnik, ko kontaktirate družbo Dell.
- **5.** Ko se preizkusi zaključijo, zaprite zaslon preizkusa za vrnitev na okno **Choose An Option** (Izberite možnost).
- **6.** Za izhod iz diagnostike Dell Diagnostics in ponovni zagon računalnika, kliknite **Exit**.

### **Zagon Dell Diagnostics iz medija gonilniki in pripomočki**

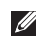

- **OPOMBA:** Medij *Gonilniki in pripomočki* morda ni priložen vašem računalniku.
- **1.** Vstavite medij *Gonilniki in pripomočki*.
- **2.** Izklopite računalnik in ga ponovno vklopite. Ko se prikaže logotip DELL, nemudoma pritisnite  $\epsilon$ F12 $>$
- **OPOMBA:** Če čakate predolgo in se prikaže logotip operacijskega sistema, počakajte da se prikaže namizje sistema Microsoft® Windows®, nato izklopite računalnik in poskusite ponovno.
- **NOTE:** Naslednji koraki le za enkrat spremenijo zaporedje zagona. Ob naslednjem zagonu se računalnik zažene glede na naprave določene v programu za nastavitev sistema.
- **3.** Ko se prikaže seznam zagonskih naprav, izberite **CD/DVD/CD-RW** in pritisnite <Enter>.
- **4.** Izberite možnost **Boot from CD-ROM** iz menija, ki se prikaže, in pritisnite  $\leq$  Enter $\geq$ .
- **5.** Vpišite 1 za zagon CD menija in pritisnite <Enter> za nadaljevanje.
- **6.** V oštevilčenem seznamu izberite **Zaženi 32-bitno aplikacijo Dell Diagnostics**.
- **7.** Če je prikazanih več različic, izberite različico, ki je primerna za vaš računalnik.

**8.** Izberite preizkuse, ki jih želite zagnati. Če naletite na težavo med preizkusom se na vašem zaslonu pojavi koda napake z opisom. Zapišite si kodo napake in opis težave ter kontaktirajte družbo Dell (glejte «Kontaktiranje družbe Dell» na strani [56\)](#page-57-0).

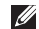

*<b>OPOMBA:* Servisna oznaka za vaš računalnik je prikazana na vrhu vsakega zaslona preizkusa. Servisna oznaka vam pomaga identificirati vaš računalnik, ko kontatktirate družbo Dell.

- **9.** Ko se preizkusi zakliučujo, zaprite zaslon preizkusa za vrnitev na okno **Choose An Option** (Izberite možnost).
- **10.** Za izhod iz diagnostike Dell Diagnostics in ponovni zagon računalnika, kliknite **Exit**.
- **11.** Odstranite medij *Gonilniki in pripomočki*.

# <span id="page-43-0"></span>**Obnovitev vašega operacijskega sistema**

Operacijski sistem na vašem računalniku lahko obnovite z uporabo ene od naslednjih možnosti:

**PREVIDNO: Uporaba obnovitve tovarniške slike Dell ali medija operacijskega sistema trajno izbriše vse podatkovne datoteke na vašem računalniku. Če je možno, naredite varnostne kopije podatkovnih datotek preden uporabite te možnosti.**

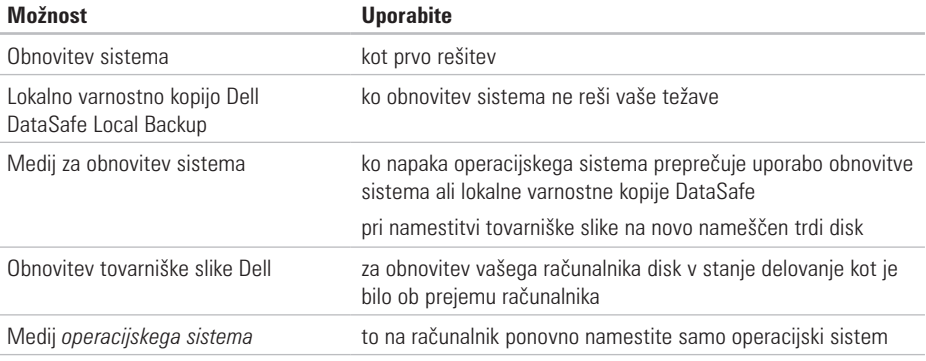

**OPOMBA:** Medij *operacijskega sistema* morda ni priložen vašem računalniku.

## <span id="page-44-0"></span>**Obnovitev sistema**

Microsoft® Windows® operacijski sistemi nudijo možnost obnovitve sistema, ki omogoča povrnitev računalnika v prejšnje stanje delovanja (brez vpliva na podatke) če so spremembe strojne opreme, programske opreme ali druge sistemske nastavitve pustile računalnik v nezaželenem stanju delovanja. Vse spremembe, ki jih naredi obnovitev sistema so popolnoma razveljavljive.

**PREVIDNO: Naredite redne varnostne kopije podatkovnih datotek. Obnovitev sistema ne nadzoruje in ne obnavlja podatkovnih datotek.**

### **Zagon obnovitve sistema**

- **1.** Kliknite **Start** .
- **2.** V polju **Start Search** vpišite System Restore (obnovitev sistema) in pritisnite  $<$  Enter $>$

**OPOMBA:** Prikaže se lahko okno **Upravljanje**  M **uporabniškega sistema**. Če ste skrbnik računalnika, kliknite **Nadaljuj**; drugače se za nadaljevanje želenega opravila obrnite na oskrbnika.

**3.** Kliknite **Naprej** in sledite navodilom na zaslonu. Če Obnovitev sistema ni razrešila težave, lahko razveljavite zadnjo obnovitev sistema.

### **Razveljavitev zadnje obnovitve sistema**

- **ZA OPOMBA:** Preden razveliavite zadnio obnovitev sistema, shranite in zaprite vse odprte datoteke ali programe. Ne spreminjajte, odpirajte ali brišite datotek ali programov, dokler obnovitev sistema ni zaključena.
- **1.** Kliknite **Start** .
- **2.** V polju **Start Search** vpišite System Restore (obnovitev sistema) in pritisnite  $<$ Fnter $>$
- **3.** Kliknite **Razveljavi zadnjo obnovitev** in kliknite **Naprej**.
- **4.** Sledite navodilom na preostalih zaslonih.

## <span id="page-45-0"></span>**Dell DataSafe Local Backup**

- **PREVIDNO: Uporaba lokalne varnostne kopije Dell DataSafe Local Backup trajno odstrani vse programe ali gonilnike nameščene po prejemu računalnika. Pred uporabo lokalne varnostne kopije Dell DataSafe Local Backup, pripravite medije z varnostnimi kopijami aplikacij, ki jih morate namestiti na računalnik. Uporabite lokalno varnostno kopijo Dell DataSafe (Dell DataSafe Local Backup) samo, če obnovitev sistema (System Restore) ni rešila težav operacijskega sistema.**
- **PREVIDNO: Čeprav je lokalna varnostna kopija Dell Datasafe Local Backup zasnovana, da ohrani podatkovne datoteke na vašem računalniku, je priporočeno da ustvarite varnostno kopijo vaših podatkovnih datotek preden uporabite lokalno varnostno kopijo Dell DataSafe Local Backup.**
- **OPOMBA:**Dell DataSafe Local Backup morda ni na voljo v vseh regijah.
- **OPOMBA:** Če lokalna varnostna kopija Dell DataSafe Local Backup ni na voljo na vašem računalniku, uporabite obnovitev tovarniške slike Dell (Dell Factory Image Restore) (glejte «Obnovitev tovarniške slike Dell» na strani 47) za obnovitev vašega operacijskega sistema.

Lokalno varnostno kopijo Dell DataSafe Local Backup lahko uporabite za obnovitev vašega trdega diska na stanje delovanja, kot je bilo ko ste kupili računalnik, brez izbrisa podatkovnih datotek.

Lokalna varnostna kopija Dell DataSafe Local Backup vam omogoča, da:

- •Ustvarite varnostne kopije in obnovite računalnik na prejšnje stanje delovanja
- •Ustvarite medij za obnovitev sistema

### **Osnove Dell DataSafe Local Backup**

Za obnovitev tovarniške slike brez izbrisa podatkovnih datotek:

- **1.** Izključite računalnik.
- **2.** Odklopite vse naprave (USB pogon, tiskalnik, itd.) povezan z računalnikom in odstranite vso novo vgrajeno strojno opremo.
- *C* OPOMBA: Ne odklopite zaslona, tipkovnice, miške ali napajalnega kabla.
- **3.** Vklopite računalnik.
- **4.** Ko se pojavi logotip DELL™ nekajkrat pritisnite <F8> za dostop do okna **Advanced Boot Options** (Napredne možnosti zagona).
- **OPOMBA:** Če čakate predolgo in se prikaže logotip operacijskega sistema, počakajte še malo dlje, dokler se ne prikaže namizje programa Microsoft® Windows®, nato pa zaustavite računalnik in poskusite znova.
- **5.** Izberite **Repair Your Computer**.
- **6.** Izberite **Dell DataSafe Restore and Emergency Backup** iz menija **System Recovery Options** ter sledite navodilom na zaslonu.
- *<u>Z</u>* **OPOMBA:** Postopek obnovitve lahko traja uro ali več, odvisno od velikosti podatkov, ki bodo obnovljeni.
- **OPOMBA:**Za več informacij glejte članek <u>U</u> 353560 baze znanja na naslovu **support.dell.com**.

### <span id="page-47-1"></span>**Nadgradnja na Dell DataSafe Local Backup Professional**

*<b>OPOMBA:* Dell DataSafe Local Backup Professional je lahko nameščen na vašem računalniku, če ste ga naročili ob nakupu.

Dell DataSafe Local Backup Professional nudi dodatne funkcije, ki vam omogočajo, da:

- •Ustvarite varnostne kopije in obnovite računalnik glede na vrsto datotek
- •Varnostno kopirate datoteke na lokalno pomnilniško napravo
- •Načrtujete samodejna varnostna kopiranja

Za nadgradnjo na Dell DataSafe Local Backup Professional:

- **1.** Dvokliknite ikono Dell DataSafe Local Backup na **O** opravilni vrstici.
- **2.** Kliknite **Upgrade Now!** (Nadgradi zdaj).
- **3.** Za uspešno nadgradnjo sledite navodilom na zaslonu.

## <span id="page-47-0"></span>**Medij za obnovitev sistema**

**PREVIDNO: Čeprav je medij za obnovitev sistema zasnovan, da ohrani podatkovne datoteke na vašem računalniku, je priporočeno da ustvarite varnostno kopijo vaših podatkovnih datotek preden uporabite medij za obnovitev sistema.**

Medij za obnovitev sistema, ustvarjen z lokalno varnostno kopijo Dell DataSafe Local Backup, lahko uporabite za vrnitev vašega trdega diska na stanje delovanja, kot je bilo ob nakupu računalnika, brez izbrisa podatkovnih datotek na vašem računalniku.

Uporabite medij za obnovitev sistema v primeru:

- •Napake operacijskega sistema, ki preprečuje uporabo obnovitvenih možnosti, ki so nameščene na vašem računalniku.
- •Napake trdega diska, ki preprečuje obnovitev podatkov.

<span id="page-48-0"></span>Za obnovitev tovarniške slike vašega računalnika z uporabo medija za obnovitev sistema:

- **1.** Vstavite medij za obnovitev sistema ali USB ključ in ponovno zaženite računalnik.
- **2.** Ko se prikaže logotip DELL™, nemudoma pritisnite <F12>.
- **OPOMBA:** Če čakate predolgo in se prikaže logotip operacijskega sistema, počakajte še malo dlje, dokler se ne prikaže namizje programa Microsoft® Windows®, nato pa zaustavite računalnik in poskusite znova.
- **3.** Izberite primerno zagonsko napravo iz seznama in pritisnite  $\leq$  Enter $\geq$ .
- **4.** Za uspešen postopek obnovitve sledite navodilom na zaslonu.

## **Dell Factory Image Restore**

- **PREVIDNO: Uporaba Dell obnovitev tovarniške slike (Factory Image Restore) trajno izbriše vse podatke na trdem disku in odstrani vse programe ali gonilnike, ki ste jih namestili na računalnik za tem ko ste prejeli računalnik. Če je možno, naredite varnostne kopije podatkov preden uporabite to možnost. Uporabite Dell obnovitev tovarniške slike (Factory Image Restore) samo če obnovitev sistema (System Restore) ni rešila težav operacijskega sistema.**
- **OPOMBA:** Dell obnovitev tovarniške slike morda ni na voljo v določenih državah ali na določenih računalnikih.
- **OPOMBA:** Če obnovitev tovarniške slike  $\mathscr{U}$ Dell (Dell Factory Image Restore) ni na voljo na vašem računalniku, uporabite lokalno varnostno kopijo Dell DataSafe Local Backup (glejte «Lokalna varnostna kopija Dell DataSafe» na strani 44) za obnovitev vašega operacijskega sistema.

#### **Obnovitev vašega operacijskega sistema**

Uporabite Dell obnovitev tovarniške slike kot zadnjo metodo za obnovitev vašega operacijskega sistema. Te možnosti obnovijo vaš trdi disk v stanje delovanje kot je bilo ob nakupu računalnika. Vsi programi ali datoteke, ki ste jih dodali po tem ko ste dobili računalnik—vključno s podatki—se trajno izbrišejo iz trdega diska. Podatki vključujejo dokumente, preglednice, e-poštna sporočila, digitalne fotografije, glasbene datotek in tako naprej. Če je možno, naredite varnostno kopijo vseh podatkov preden uporabite obnovitev tovarniške slike.

### **Izvajanje Dell obnovitev tovarniške slike**

- **1.** Vključite računalnik.
- **2.** Ko se pojavi logotip Dell nekajkrat pritisnite <F8> za dostop do okna **Advanced Boot Options** (napredne možnosti zagona).
- **OPOMBA:** Če čakate predolgo in se prikaže  $\mathscr{O}$ logotip operacijskega sistema, počakajte še malo dlje, dokler se ne prikaže namizje programa Microsoft® Windows®; nato zaustavite računalnik in poskusite znova.
- **3.** Izberite **Repair Your Computer**. Pojavi se okno **System Recovery Options**.
- **4.** Izberite postavitev tipkovnice in kliknite **Next** (Naprej).
- **5.** Za dostop do obnovitvenih možnosti se prijavite kot lokalni uporabnik. Za dostop do ukazne vrstice vpišite administrator v polju **User name** (uporabniško ime), nato kliknite **V redu**.
- **6.** Kliknite **Dell obnovitev tovarniške slike**. Prikaže se pozdravno okno **Dell Factory Image Restore**.
- *<b>OPOMBA:* Odvisno od vaše konfiguracije, boste morda morali izbrati **Dell Factory Tools**, nato **Dell Factory Image Restore**.
- **7.** Kliknite **Naprej**. Prikaže se zaslon **Confirm Data Deletion** (potrdi izbris podatkov)
- *<b>OPOMBA:* Če ne želite nadaljevati z obnovitvijo tovarniške slike kliknite **Cancel** (prekliči).
- **8.** Kliknite potrditveno polje, da potrdite da želite nadaljevati s formatiranjem trdega diska in obnovitvijo programske opreme sistema na tovarniške pogoje, nato kliknite **Next** (naprej). Postopek obnovitve se začne in lahko traja pet ali več minut. Ko so operacijski sistem in

tovarniško nameščene aplikacije obnovljene na tovarniške pogoje se pojavi sporočilo.

**9.** Kliknite **Finish** (dokončaj) za ponovni zagon računalnika.

# **Kako dobiti pomoč?**

Če imate težave z vašim računalnikom, lahko opravite naslednje korake za diagnozo in odpravljanje težav:

- **1.** Glejte «Odpravljanje težav» na strani [27](#page-28-0) za informacije in postopke, ki se nanašajo na težave ki jih ima vaš računalnik.
- **2.** Glejte «Diagnostika Dell» na strani [38](#page-39-0) za postopke kako zagnati diagnostiko Dell.
- **3.** Izpolnite «Diagnostični kontrolni list» na strani 55.
- **4.** Uporabite obsežen programski nabor spletnih storitev družbe Dell na voljo na spletnem mestu **support.dell.com** za pomoč z namestitvijo in postopki odpravljanja težav. Glejte «Spletne storitve» na strani 52 za bolj obsežen seznam storitev spletnega mesta Dell Support.
- **5.** Če prejšnji koraki niso rešili težave, glejte «Kontaktiranje družbe Dell» na strani 56.
- **OPOMBA:** Pokličite podporo družbe Dell z enega telefona, ki je blizu računalnika tako, da vam osebje za podporo lahko pomaga z vsemi potrebnimi postopki.
- **OPOMBA:** Sistem družbe Dell Express Service Code ni na voljo v vseh državah.

Ko vas za to vpraša avtomatiziran telefonski sistem družbe Dell, vnesite vašo številko Express Service Code za preusmeritev klica neposredno k primernemu osebju za podporo. Če nimate številke Express Service Code, odprite mapo **Dell Accessories** (Pripomočki Dell), dvokliknite ikono **Express Service Code**, ter sledite navodilom.

**OPOMBA:** Nekatere od naslednjih storitev niso vedno na voljo na vseh lokacijah zunaj kontinentalnih Združenih držav. Za informacije o dostopnosti pokličite vašega lokalnega predstavnika družbe Dell.

## <span id="page-52-0"></span>**Tehnična podpora in storitve za stranke**

Storitev podpore družbe Dell vam je na za vsa vprašanja glede strojne opreme Dell. Naše osebje za podporo uporablja računalniško diagnostiko za nudenje hitrih, natančnih odgovorov.

Za kontaktiranje storitev podpore družbe Dell si oglejte «Preden pokličete» na strani 55 in nato glejte kontaktne informacije za vašo regijo, ali pa pojdite na spletni naslov **support.dell.com**.

## **DellConnect**

DellConnect™ je preprosto spletno dostopno orodje, ki omogoča Dell servisu in podpori, da dostopajo do vašega računalnika preko širokopasovne povezave, diagnosticirajo vašo težavo te jo pod vašim nadzorom odpravijo. Za več informacij pojdite na spletni naslov **support.dell. com/dellconnect**.

## <span id="page-53-0"></span>**Spletne storitve**

Na naslednjih spletnih straneh se lahko naučite od izdelkih in storitvah Dell:

- •**www.dell.com**
- •**www.dell.com/ap** (samo Azijske/pacifiške države)
- •**www.dell.com/jp** (samo Japonska)
- •**www.euro.dell.com** (samo Evropa)
- •**www.dell.com/la** (Latinska Amerika in Karibske države)
- •**www.dell.ca** (samo Kanada)

Do podpore družbe Dell lahko dostopate preko naslednjih spletnih mest in e-poštnih naslovov:

### **spletne strani za podporo Dell Support**

- •**support.dell.com**
- •**support.jp.dell.com** (samo Japonska)
- •**support.euro.dell.com** (samo Evropa)

### **Dell Support e-poštninaslovi**

- •**mobile\_support@us.dell.com**
- •**support@us.dell.com**
- •**la-techsupport@dell.com** (samo države Latinske amerike in Karibskih držav)
- •**apsupport@dell.com** (samo Azijske/pacifiške države)

### **E-poštni naslovi trženja in prodaje družbe Dell**

- •**apmarketing@dell.com** (samo Azijske/ pacifiške države)
- •**sales\_canada@dell.com** (samo Kanada)

### **Anonimni protokol za prenos datotek (FTP)**

#### •**ftp.dell.com**

Prijavite se kot uporabnik: anonymous (anonimno), in uporabite svoj e-poštni naslov kot geslo.

## <span id="page-54-0"></span>**Avtomatizirana storitev stanja naročila**

Za preverjanja stanja vseh izdelkov Dell, ki ste jih naročili, lahko greste na spletno mesto **support.dell.com**, ali pa lahko pokličete avtomatizirano storitev stanja naročila. Posnetek vas vpraša po podatkih potrebnih lociranje in poročilo o vašem naročilu. Za telefonsko številko za vašo regijo, glejte «Kontaktiranje družbe Dell» na strani 56.

Če imate težave z vašim naročilo, kot so manjkajoči deli, obrabljeni deli, napačni deli ali nepravilnosti na računu, kontaktirajte družbo Dell za pomoč strankam. Ob klicu imejte pripravljen svoj račun ali izpisek pošiljke. Za telefonsko številko za vašo regijo, glejte «Kontaktiranje družbe Dell» na strani 56.

## **Informacije o izdelku**

Če potrebujete informacije o dodatnih izdelkih, ki so na voljo pri družbi Dell ali bi radi naredili naročilo, obiščite spletno stran Dell na naslovu **www.dell.com**. Za telefonsko številko v vaši regiji ali za prodajnega strokovnjaka, glejte «Kontaktiranje družbe Dell» na strani 56.

## <span id="page-55-0"></span>**Vračanje predmetov za popravilo pod garancijo ali za kredit**

Pripravite vse predmete, ki jih vračate, ali za popravilo ali kredit, na sledeč način:

- **OPOMBA:** Preden vrnete izdelek družbi Dell, varnostno kopirajte podatke na trdih diskih in drugih napravah za shranjevanje v izdelku. Odstranite vse zaupne, lastniške ali osebne podatke ter izmenljive nosilce podatkov, kot so CD-ji in pomnilniške kartice. Družba Dell ni odgovorna za vaše zaupne, lastniške ali osebne podatke; izgubljene ali poškodovane podatke; ali poškodovane ali izgubljene medije, ki so bili priloženi z vašo vrnitvijo.
- **1.** Pokličite družbo Dell za pridobitev Avtorizacijske številke za vrnitveni material, in jo napišite čitljivo in vidno na zunanjo stran škatle. Za telefonsko številko za vašo regijo, glejte «Kontaktiranje družbe Dell» na strani 56.
- **2.** Vključite kopijo računa in pismo z opisom razloga vrnitve.
- **3.** Priložite kopijo diagnostičnega kontrolnega lista (glejte «Diagnostični kontrolni list» na strani 55), označite preizkuse, ki ste jih izvedli ter zapišite vsa sporočila o napakah, ki jih je javil program Dell Diagnostics (glejte "Diagnostika Dell Diagnostics» na strani [38](#page-39-0)).
- **4.** Vključite vse dodatke ki pripadajo predmetu/ predmetom, ki se vračajo (napajalni kabli, programska oprema, priročniki, itd.) če je vrnitev za kredit.
- **5.** Opremo, ki jo vračate, zapakirajte v izvirno (ali enakovredno) embalažo.
- **OPOMBA:** Vi ste odgovorni za stroške pošiljanja. Odgovorni ste tudi za zavarovanje vseh vrnjenih izdelkov, in sprejemate tveganje izgube med pošiljanjem družbi Dell. Paketi s plačilom po povzetju niso sprejemljivi.
- **OPOMBA:** Vrnitve, katerim manjka katere od prejšnjih zahtev bodo zavrnjene v sprejemni pisarni družbe Dell in vrnjene pošiljatelju.

## <span id="page-56-0"></span>**Preden pokličete**

**OPOMBA:** Ko pokličete, imejte pripravljeno svojo številko Express Service Code. Številka pomaga avtomatskemu telefonskemu sistemu družbe Dell za podporo, da vaš klic bolj učinkovito usmeri. Vprašajo vas lahko tudi po vaši servisni oznaki (Service Tag).

Spomnite se izpolniti naslednji diagnostični kontrolni list. Če je možno, vklopite računalnik preden pokličete družbo Dell za pomoč in kličite s telefona pri ali blizu računalnika. Lahko da boste morali vnesti nekaj ukazov preko tipkovnice, nuditi podrobne informacije med operacijami, ali poskusili druge korake za odpravljanje težav, ki so možni samo pri računalniku. Poskrbite da je dokumentacija računalnika na voljo.

#### **Diagnostični kontrolni list**

- •Ime:
- •Datum:
- •Naslov:
- •Telefonska številka:
- •Servisna oznaka in Express Service Code (nahaja se na nalepki na vrhu računalnika):
- •Avtorizacijska številka za vrnitveni material (če ste jo dobili s strani tehnika družbe Dell):
- •Operacijski sistem in različica:
- •Naprave:
- •Razširitvene kartice:
- •Ali ste povezani na omrežje? Da/Ne
- •Omrežje, različica in omrežni vmesnik:
- •Programi in različice:

#### <span id="page-57-1"></span>**Kako dobiti pomoč?**

Glejte dokumentacijo operacijskega sistema za določanje vsebine zagonskih datotek računalnika. Če je računalnik priklopljen na tiskalnik, natisnite vsako datoteko. Drugače, posnemite vsebine vsake datoteke preden pokličete družbo Dell.

- •Sporočila o napakah, kode piskanja ali diagnostične kode:
- •Opis težave in postopki odpravljanja težave, ki ste jih opravili:

## <span id="page-57-0"></span>**Kontaktiranje družbe Dell**

Za stranke v Združenih državah, pokličite 800-WWW-DELL (800-999-3355).

**OPOMBA:** Če nimate aktivne internetne povezave, lahko najdete kontaktne informacije na vašem računu, izpisku s paketa ali katalogu izdelkov Dell.

Družba Dell nudi številne spletne in telefonske možnosti storitev za podporo. Dostopnost se razlikuje po državah in izdelkih, in nekatere storitve morda niso na voljo na vašem območju.

Za kontaktiranje družbe Dell za prodajo, tehnično podporo ali težave s storitvami za stranke:

- **1.** Obiščite **www.dell.com/contactdell**.
- **2.** Izberite svojo državo ali regijo.
- **3.** Izberite primerno povezavo za storitev ali podporo, ki jo potrebujete.
- **4.** Izberite metodo kontaktiranja družbe Dell, ki je primerna za vas.

# **Iskanje več informacij in virov**

### **Če potrebujete: Glejte:**

ponovno namestiti vaš operacijski sistem «Medij za obnovitev sistema» na strani [46](#page-47-0)

zagnati diagnostični program za vaš računalnik «Diagnostika Dell» na strani [38](#page-39-0)

ponovno namestiti namizno programsko opremo «Moji prenosi Dell» na strani [35](#page-36-0)

za več informacij o operacijskem sistemu Microsoft® Windows® in funkcijah

nadgradite računalnik z novimi ali dodatnimi komponentami, kot na primer nov trdi disk ponovno namestite ali zamenjajte obrabljen ali poškodovan del

poiskati številko modela vašega računalnika zadnjo stran vašega računalnika

#### **support.dell.com**

#### Navodila za servisiranje na naslovu **support.dell.com/manuals**

**OPOMBA:** V nekaterih državah lahko odpiranje in zamenjava delov računalnika razveljavi vašo garancijo. Preverite vašo garancijo in politiko vračanje preden začnete delati znotraj računalnika.

<span id="page-59-0"></span>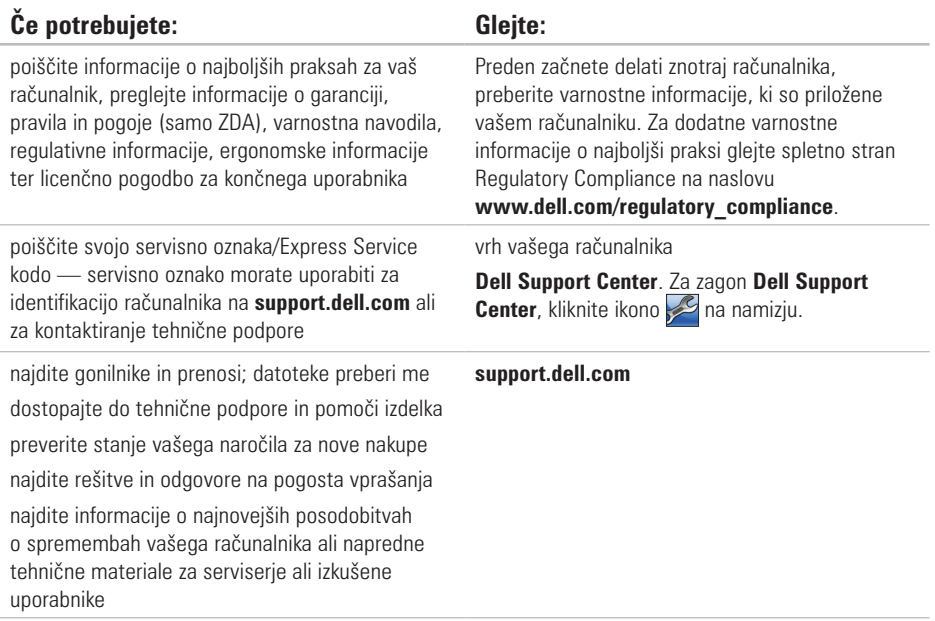

# <span id="page-60-0"></span>**Osnovne specifikacije**

Ta razdelek nudi osnovne informacije, ki jih boste lahko potrebovali ob namestitvi sistema, posodabljanju gonilnikov ali nadgrajevanju računalnika. Za bolj podrobne specifikacije si oglejte *Celotne specifikacije* na naslovu **support.dell.com/manuals**.

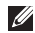

**OPOMBA:** Ponudbe se razlikujejo po regijah. Za več informacij o konfiguraciji vašega računalnika, kliknite Start **↔ Help and Support** (Pomoč in podpora) in izberite možnost za ogled informacij vašega računalnika.

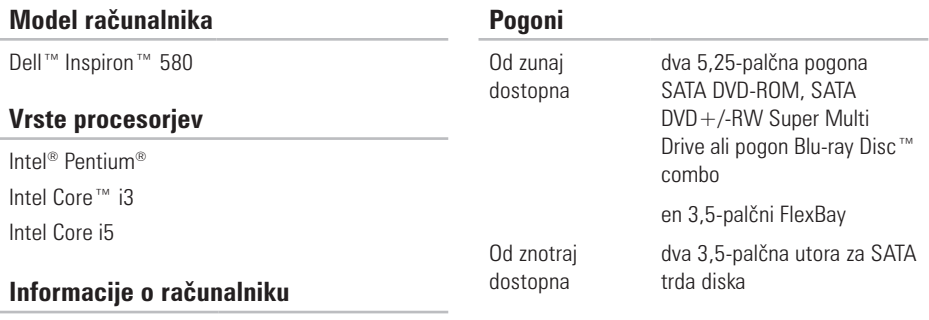

Sistemski nabor Intel H57

<span id="page-61-0"></span>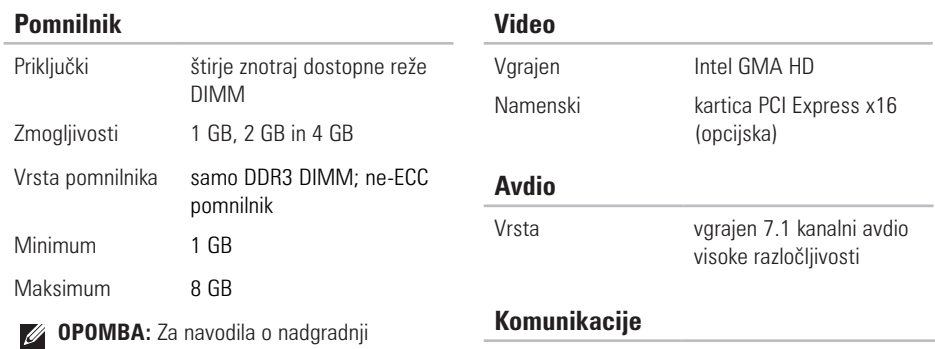

pomnilnika, glejte *Navodila za servisiranje* na naslovu **support.dell.com/manuals**.

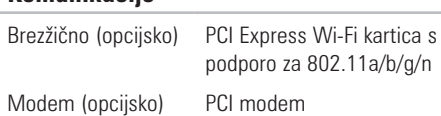

### **Zunanji priključki**

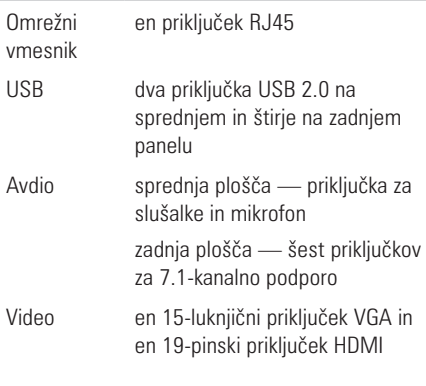

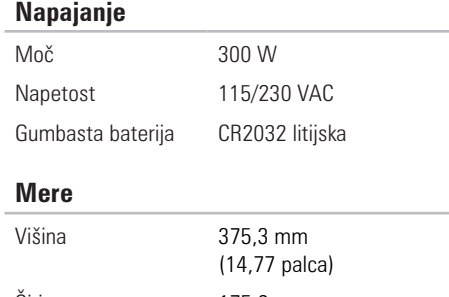

## Širina 175,9 mm (6,92 palca) Globina 440,4 mm (17,34 palca) Teža (začne se pri) 8,7 kg (19,2 lb)

### <span id="page-63-0"></span>**Okolje računalnika**

Razpon temperatur:

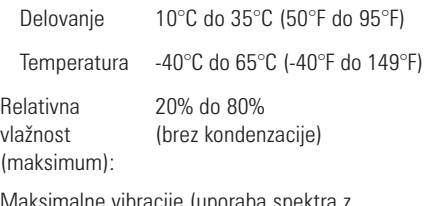

Maksimalne vibracije (uporaba spektra z naključnimi vibracijami, ki simulira uporabniško okolje):

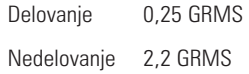

### **Okolje računalnika**

Maksimalni udarec (za delovanje — merjeno z Diagnostiko Dell, ki je delovala na trdem disku in 2-ms pol-sinusnim pulzom; za nedelovanje merjeno s spravljeno glavo trdega diska in 2-ms pol-sinusnim pulzom):

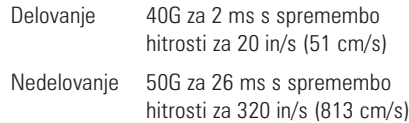

Višina (maksimum):

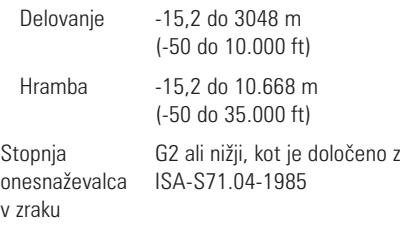

# **Dodatek**

## **Obvestilo o izdelku Macrovision**

Ta izdelek vsebuje tehnologijo za preprečevanje razmnoževanja, ki je zaščitena s patenti ZDA ter ostalimi pravicami intelektualne lastnine, ki si jih lasti podjetje Macrovision Corporaton in ostali lastniki pravic. Uporabo te tehnologije za preprečevanje razmnoževanja mora odobriti podjetje Macrovision Corporation, in je namenjeno za domačo uporabo ali druge omejene oglede razen, z dovoljenjem podjetja Macrovision Corporation. Obratno inženirstvo ali razstavitev je prepovedana.

## **Informacije za NOM ali Uradni mehiški standard (samo za Mehiko)**

Naslednje informacije so navedene na napravi, opisani v tem dokumentu, skladno z zahtevami uradnih mehiških standardov (NOM):

#### **Uvoznik:**

Dell México S.A. de C.V. Paseo de la Reforma 2620 – Flat 11° Col. Lomas Altas 11950 México, D.F.

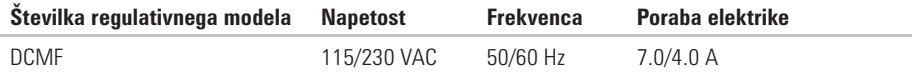

Za podrobnosti, preberite varnostne informacije, ki so bile priložene vašemu računalniku.

Za dodatne varnostne informacije o najboljši praksi glejte spletno stran Regulatory Compliance na naslovu **www.dell.com/regulatory\_compliance**.

# **Kazalo**

## **B**

brezžična omrežna povezava **2 [8](#page-29-0)**

### **C**

CDji, predvajanje in ustvarjanje **[2](#page-25-0) 4**

### **D**

DataSafe Local Backup **4 [4](#page-45-0)** DellConnect **[5](#page-52-0) 1** Dell DataSafe Online Backup **2 [6](#page-27-0)** Dell Dock **[2](#page-26-0) 5** Dell Factory Image Restore **[4](#page-48-0) 7** Diagnostični kontrolni list **5 [5](#page-56-0)** Diagnostika Dell **[3](#page-39-1) 8** DVD, predvajanje in ustvarjanje **2 [4](#page-25-0)**

## **E**

e-poštni naslovi za tehnično podporo **5 [2](#page-53-0)** e-poštni naslovi za podporo **[5](#page-53-0) 2** Express Service Code **[5](#page-59-0) 8**

### **F**

FTP prijava, anonymous (anonimno) **5 [2](#page-53-0)** funkcije programske opreme **2 [4](#page-25-0)**

### **G**

garancijske vrnitve **5 [4](#page-55-0)** gonilniki in prenosi **[5](#page-59-0) 8** gumb napajanja **1 [9](#page-20-0)** gumb za izmet **[1](#page-19-0) 8**

## **H**

hrambe

razpon delovanja in hrambe **[62](#page-63-0)**

## **I**

internetna povezava **[14](#page-15-0)**

ISP

Ponudnik internetnih storitev **[14](#page-15-0)** izdelki

informacije in nakup **[53](#page-54-0)**

## **K**

**L**

klicanje družbe Dell **[56](#page-57-1)** Kontaktiranje družbe Dell na spletu **[56](#page-57-1)**

lučka dejavnosti trdega diska **[19](#page-20-0)**

## **M**

Medij za obnovitev sistema **[46](#page-47-1)**

### **N**

nabor **[59](#page-60-0)**

### **O**

Obnovitev sistema **[42](#page-43-0)**, **[43](#page-44-0)** obnovitev tovarniške slike **[47](#page-48-0)** Odpravljalec težav strojne opreme **[37](#page-38-0)** omrežna povezava popravljanje **[28](#page-29-0)** omrežni priključek lokacija **[23](#page-24-0)**

### **P**

podpora pomnilnika **[60](#page-61-0)** pošiljanje izdelkov za vrnitev ali popravilo **[54](#page-55-0)** povezovanje opcijski omrežni kabel **[9](#page-10-0)** priključki spredaj **[1](#page-19-0) 8** procesor **[5](#page-60-0) 9**

### **R**

reševanje težav **2 [7](#page-28-1)**

### **S**

servisna oznaka **[5](#page-59-0) 8** Sistemska sporočila **[3](#page-36-1) 5** slušalke priključek spredaj **1 [8](#page-19-0)** specifikacije **5 [9](#page-60-0)** stanje naročila **[5](#page-54-0) 3** storitve za stranke **5 [1](#page-52-0)**

strani za podporo

po svetu **[5](#page-53-0) 2**

### **T**

tehnična podpora **5 [1](#page-52-0)** težave napajanja, odpravljanje **2 [9](#page-30-0)** težave programske opreme **3 [2](#page-33-1)** težave, reševanje **2 [7](#page-28-1)** težave s pomnilnikom reševanje **3 [1](#page-32-0)** težave strojne opreme diagnosticiranje **3 [7](#page-38-0)** trdi disk vrsta **5 [9](#page-60-0)**

### **U**

 $IISB 2.0$ priključki spredaj **1 [8](#page-19-0)** priključki zadaj **[2](#page-23-0) 2**

#### **Kazalo**

## **W**

#### Windows

Program Compatibility Wizard **[32](#page-33-1)** Windows, ponovna namestitev **[42](#page-43-0)**

### **Z**

zmožnost računalnika **[24](#page-25-0)**

Natisnjeno na Irskem.

www.dell.com | support.dell.com

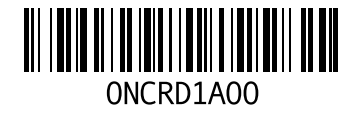